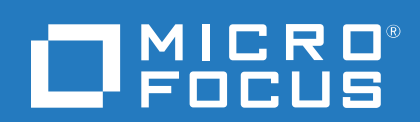

# IDOL Data Admin

Software Version: 11.6

Installation Guide

Document Release Date: February 2018 Software Release Date: February 2018

### **Legal notices**

#### **Warranty**

The only warranties for Seattle SpinCo, Inc. and its subsidiaries ("Seattle") products and services are set forth in the express warranty statements accompanying such products and services. Nothing herein should be construed as constituting an additional warranty. Seattle shall not be liable for technical or editorial errors or omissions contained herein. The information contained herein is subject to change without notice.

#### **Restricted rights legend**

Confidential computer software. Except as specifically indicated, valid license from Seattle required for possession, use or copying. Consistent with FAR 12.211 and 12.212, Commercial Computer Software, Computer Software Documentation, and Technical Data for Commercial Items are licensed to the U.S. Government under vendor's standard commercial license.

#### **Copyright notice**

© Copyright 2015-2018 EntIT Software LLC, a Micro Focus company

#### **Trademark notices**

Adobe™ is a trademark of Adobe Systems Incorporated.

Microsoft® and Windows® are U.S. registered trademarks of Microsoft Corporation.

UNIX® is a registered trademark of The Open Group.

### **Documentation updates**

The title page of this document contains the following identifying information:

- Software Version number, which indicates the software version.
- Document Release Date, which changes each time the document is updated.
- Software Release Date, which indicates the release date of this version of the software.

To verify you are using the most recent edition of a document, go to [https://softwaresupport.softwaregrp.com/group/softwaresupport/search-result?doctype=online](https://softwaresupport.softwaregrp.com/group/softwaresupport/search-result?doctype=online help) help.

This site requires you to sign in with a Software Passport. You can register for a Passport through a link on the site.

You will also receive updated or new editions if you subscribe to the appropriate product support service. Contact your Micro Focus sales representative for details.

### **Support**

Visit the Micro Focus Software Support Online website at [https://softwaresupport.softwaregrp.com](https://softwaresupport.softwaregrp.com/).

This website provides contact information and details about the products, services, and support that Micro Focus offers.

Micro Focus online support provides customer self-solve capabilities. It provides a fast and efficient way to access interactive technical support tools needed to manage your business. As a valued support customer, you can benefit by using the support website to:

- Search for knowledge documents of interest
- Submit and track support cases and enhancement requests
- Access the Software Licenses and Downloads portal
- Download software patches
- Access product documentation
- Manage support contracts
- Look up Micro Focus support contacts
- Review information about available services
- Enter into discussions with other software customers
- Research and register for software training

Most of the support areas require you to register as a Passport user and sign in. Many also require a support contract.

You can register for a Software Passport through a link on the Software Support Online site.

To find more information about access levels, go to <https://softwaresupport.softwaregrp.com/web/softwaresupport/access-levels>.

# **Contents**

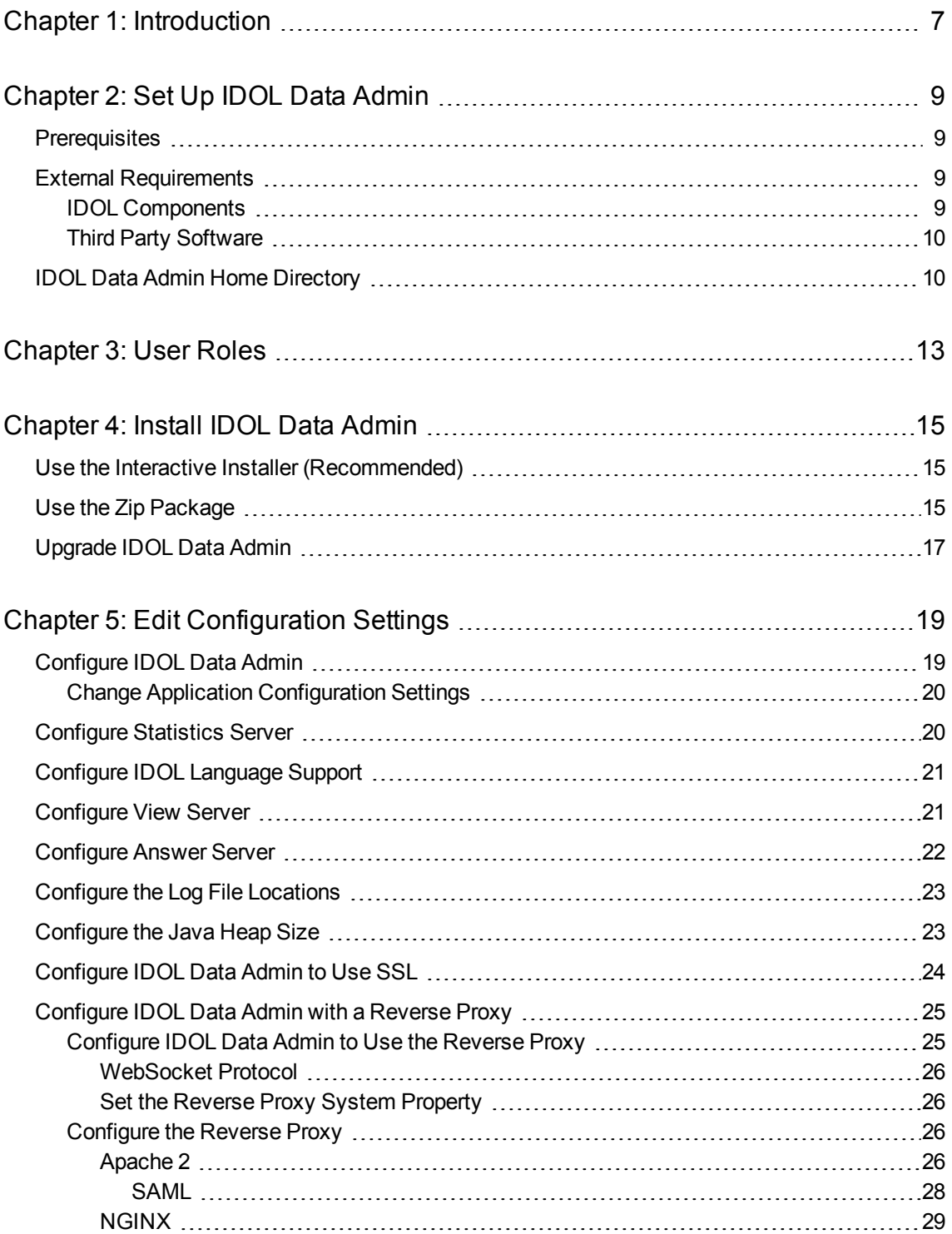

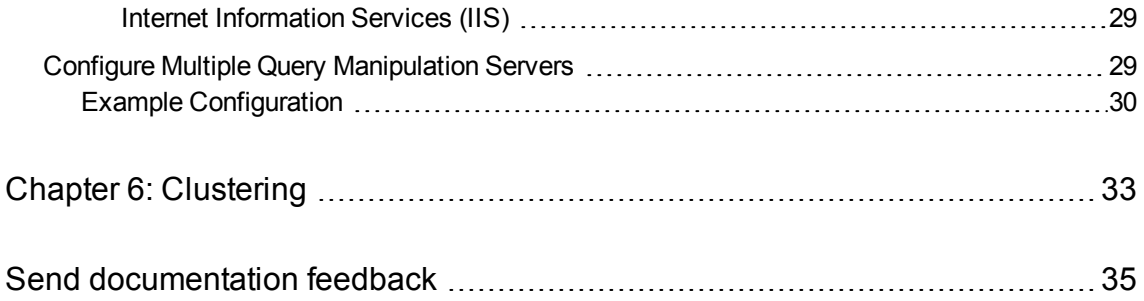

Installation Guide

# <span id="page-6-0"></span>**Chapter 1: Introduction**

Micro Focus IDOL Data Admin (formerly IDOL Search Optimizer) allows you to manage the contents of data indexed in IDOL servers to optimize the search experience for your end users. You can create and modify promotions or keywords to predefine the results that are returned to users, and control how users view them. You can also view statistical information to help you refine the rules that you created and make them more effective.

Key features include:

- **Promotions**. Display a document or a set of documents to the user based on specified criteria. Additionally, you can increase the relevance of a document or pin it to a fixed position in the results list.
- **Blacklist management**. Set up and manage a list of terms to exclude automatically from any query.
- <sup>l</sup> **Synonyms**. Create a list of synonyms so that when users search for particular words, the results also include synonyms of their search terms.
- **Statistics**. View various statistics about the business rules you defined, such as top and bottom promotions, or terms that do not return any results.
- **Test search results**. Test actions to understand why a search returns a particular set of results.
- **Answer Bank**. Set up and maintain a store of reference questions and answers in a dynamic FAQ, to provide concise answers to natural language questions.

Installation Guide Chapter 1: Introduction

# <span id="page-8-0"></span>**Chapter 2: Set Up IDOL Data Admin**

This section describes the supported platforms and software requirements for IDOL Data Admin.

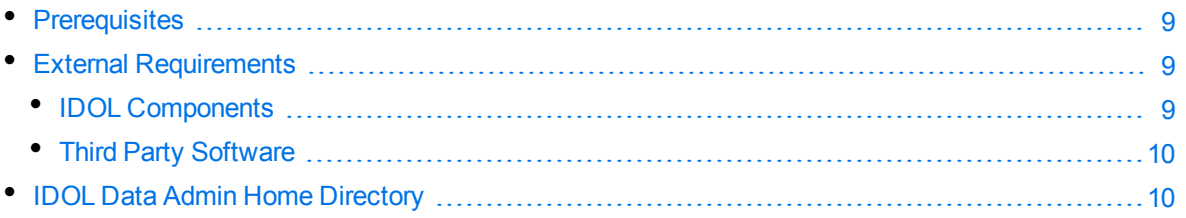

### <span id="page-8-1"></span>**Prerequisites**

IDOL Data Admin supports the following operating systems:

- Windows Server 2008, 2008 R2, 2012, or 2012 R2
- $\bullet$  Ubuntu 14.04 LTS
- RHEL/CentOS 6.4 and higher

IDOL Data Admin supports the following web browsers:

- Chrome (latest version)
- Firefox (latest version)
- Internet Explorer 11 or higher
- <span id="page-8-2"></span> $\cdot$  Edge

# **External Requirements**

Before you install IDOL Data Admin, you must install and configure the following components and software:

### <span id="page-8-3"></span>**IDOL Components**

IDOL Data Admin requires access to the service and ACI ports of various IDOL components. The IDOL Data Admin web application requires TCP network access to these components. The IDOL components do not need to be installed on the same host as the IDOL Data Admin web application.

The following IDOL components are required:

• IDOL Community 11.6

#### **NOTE:**

IDOL Community requires an IDOL Agentstore subcomponent. However, you do not need to configure the details of the IDOL Community Agentstore component in IDOL Data Admin.

• IDOL Content 11.6

You can run IDOL Content as a stand-alone component, or in a distributed setup. If you use a distributed setup, IDOL Data Admin requires access to the service and ACI ports of the Distributed Action Handler (DAH) and Distributed Index Handler ( DIH).

• IDOL View Server 11.6

#### **Search Optimizer Components**

The following IDOL components are required for the Search Optimizer part of the IDOL Data Admin application. You do not need to configure these components if you want to use Answer Bank only.

- $\bullet$  IDOL QMS 11.6
- IDOL QMS Agentstore 11.6

#### **NOTE:**

As well as the service and ACI ports, IDOL Data Admin also requires access to the index port of the QMS Agentstore component.

• IDOL Statistics Server 11.6

#### **Answer Bank Components**

The following IDOL component is required for the Answer Bank part of the IDOL Data Admin application. You do not need to configure this component if you want to use Search Optimizer only.

• IDOL Answer Server 11.6 (requires access to the service and ACI ports).

<span id="page-9-0"></span>This option is required only if you want to use the Answer Bank functionality.

### **Third Party Software**

<span id="page-9-1"></span> $\bullet$  Java 1.8

### **IDOL Data Admin Home Directory**

You must specify the IDOL Data Admin home directory as a Java system property, either in a startup script or within the appropriate application server configuration, depending on how the application is being deployed.

The home directory contains the IDOL Data Admin configuration file (config.json). If this file is not found, IDOL Data Admin generates a default configuration file when the application starts.

You can edit the configuration file either from the Settings page in the application (recommended), or manually in a text editor. If you manually edit the file, you must restart IDOL Data Admin for any configuration changes to take effect.

By default, the home directory also contains the IDOL Data Admin log file (dataadmin.log). This file records details of application events (for example, sending statistics updates to connected clients), login events (for example, when a specific user logs in successfully), and user actions (for example, when a specific user deletes a promotion). It also records application error messages where applicable.

You can change the log file location by setting the new path on the Java run command. See [Configure](#page-22-0) the Log File [Locations,](#page-22-0) on page 23.

#### **TIP:**

If you ever need to contact Micro Focus Technical Support, include a zip of this log file when you send your query to make it easier for Support to diagnose your problem.

Installation Guide Chapter 2: Set Up IDOL Data Admin

# <span id="page-12-0"></span>**Chapter 3: User Roles**

The IDOL Data Admin application has four user roles with different permission sets.

- **Search Optimizer**. A user of the IDOL Data Admin system with access to the Search Optimizer and Search sections. Users with this role have access to non-administrative functionality for Search Optimizer (that is, they can use Search Optimizer, but cannot configure it).
- <sup>l</sup> **Answer Bank**. A user of the IDOL Data Admin system with access to the Answer Bank and Search sections. Users with this role have access to non-administrative functionality for Answer Bank (that is, they can use Answer Bank, but cannot configure it).
- <sup>l</sup> **Data Admin**. A user of the IDOL Data Admin system with access to the Search Optimizer, Search, and Answer Bank sections. Users with this role have access to the same functionality as the **Search Optimizer** and **Answer Bank** roles.
- **Administrator**. An administrative user of the IDOL Data Admin system. Administrative users have access to the User Management and Settings pages to manage users and application configuration settings. These users also have the privileges of the **Data Admin** role.

IDOL Data Admin automatically creates the appropriate roles in the IDOL Community component for these user roles.

#### **NOTE:**

The roles in the IDOL Community component have different names to the role names that the application displays.

For backwards compatibility with earlier versions of IDOL Data Admin (IDOL Search Optimizer), the **Search Optimizer** and **Administrator** are called ISOUser and ISOAdmin, respectively, in the IDOL Community component.

The **Answer Bank** and **Data Admin** roles are called AnswerBankUser and IDAUser respectively.

Installation Guide Chapter 3: User Roles

# <span id="page-14-0"></span>**Chapter 4: Install IDOL Data Admin**

IDOL Data Admin is available as an interactive installer.

#### **NOTE:**

To upgrade to IDOL Data Admin 11.6 from an earlier version, you must delete your existing configuration file before you install the new version. Note that earlier versions of IDOL Data Admin were called IDOL Search Optimizer. See Upgrade [IDOL Data](#page-16-0) Admin, on page 17.

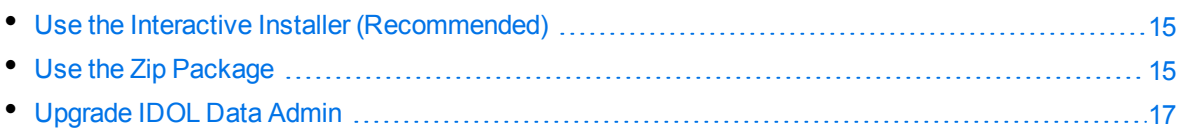

## <span id="page-14-1"></span>**Use the Interactive Installer (Recommended)**

You can install IDOL Data Admin by using the interactive installer. This process creates all required directories, and sets up IDOL Data Admin to run as a service. During installation, you are prompted to specify the home directory and the paths for installation.

Use the following procedure to install IDOL Data Admin on Windows or Linux by using the interactive installer.

#### **To install IDOL Data Admin**

• Run the installer as an Administrator user, and then follow the instructions, supplying the correct information when prompted.

<span id="page-14-2"></span>IDOL Data Admin is installed to the location that you specified.

## **Use the Zip Package**

The zip package contains a .jar file, and an install directory that contains the individual installation files.

#### **To install IDOL Data Admin on Ubuntu Linux**

- 1. Ensure that all the software listed in External [Requirements,](#page-8-2) on page 9 is installed, running, and available.
- 2. Create a user and group to run IDOL Data Admin as. Micro Focus recommends that you use dataadmin as both the user name and the group name:
	- \$ useradd dataadmin
- 3. Create a directory in which to install IDOL Data Admin. Micro Focus recommends that you use /opt/dataadmin as the installation directory.

\$ mkdir /opt/dataadmin

4. Create a directory to serve as the home directory for IDOL Data Admin. Micro Focus recommends that you use /opt/dataadmin/home as the home directory.

\$ mkdir /opt/dataadmin/home

5. Copy the IDOL Data Admin dataadmin.jar file into the installation directory:

\$ cp dataadmin.jar /opt/dataadmin/

6. Recursively change the ownership of the installation directory:

\$ chown -R dataadmin:dataadmin /opt/dataadmin

- 7. Deploy the startup script.
	- <sup>l</sup> **System V:**

```
$ cp install/linux/sysv/dataadmin.sh /etc/init.d/dataadmin
$ chmod +x /etc/init.d/dataadmin
$ update-rc.d dataadmin defaults 99
```
<sup>l</sup> **Upstart:**

```
$ cp install/linux/upstart/dataadmin.conf /etc/init/
```
- \$ chmod +x /etc/init/dataadmin.conf
- 8. If you have used any non-default paths and so on during installation, edit the startup script to contain the values that you used.
- 9. Start the application.
	- <sup>l</sup> **System V:**

```
$ sudo /etc/init.d/dataadmin start
```
<sup>l</sup> **Upstart:**

```
$ sudo service dataadmin start
```
#### **To install Micro Focus IDOL Data Admin Installation Guide as a Windows Service**

- 1. Download a copy of the Windows service wrapper from [https://github.com/ft-idol/winsw,](https://github.com/hpautonomy/winsw) and change the name of the winsw.exe executable file to dataadmin.exe.
- 2. The install directory in the IDOL Data Admin installation zip package includes a Windows folder. This folder contains a winsw folder, which in turn contains a dataadmin.xml file. Move the dataadmin.exe file into this folder.
- 3. Ensure that the IDOL Data Admin home directory and port are correctly configured in the dataadmin.xml configuration file. You must also ensure that dataadmin.exe, dataadmin.xml, and dataadmin.war are all in the same directory.
- 4. Run the following command from the Windows command line to install IDOL Data Admin as a service:

dataadmin.exe install

#### **NOTE:**

You can also use the following commands with dataadmin.exe:

- uninstall
- start
- stop
- status

For more information, see [https://github.com/ft-idol/winsw](https://github.com/hpautonomy/winsw).

Before you start IDOL Data Admin, follow the steps in Configure [IDOL Data](#page-18-1) Admin, on page 19, and ensure that you have set up the required user roles in IDOL Community. A user must be a member of one of these roles to log into IDOL Data Admin. See User [Roles,](#page-12-0) on page 13 for more information.

# <span id="page-16-0"></span>**Upgrade IDOL Data Admin**

You can upgrade IDOL Data Admin to the latest version by installing the new version in the existing directory. The installer updates the installed files.

#### **NOTE:**

Earlier versions of IDOL Data Admin were called IDOL Search Optimizer.

Before you run the new installer, Micro Focus strongly recommends that you move or delete the config.json file from your home directory.

If you attempt to run IDOL Data Admin with a version of config.json from an earlier version, it might have unexpected results.

When you start the new version of IDOL Data Admin, you must run the configuration wizard. See [Edit](#page-18-0) [Configuration](#page-18-0) Settings, on page 19.

Installation Guide Chapter 4: Install IDOL Data Admin

# <span id="page-18-0"></span>**Chapter 5: Edit Configuration Settings**

This section describes how to configure IDOL Data Admin, Statistics Server, View Server, and Answer Server. It also includes information on how to configure language support.

#### **NOTE:**

If you upgrade to IDOL Data Admin 11.6 from an earlier version, you must delete your existing configuration file and run the configuration wizard again. See Upgrade [IDOL Data](#page-16-0) Admin, on [page](#page-16-0) 17.

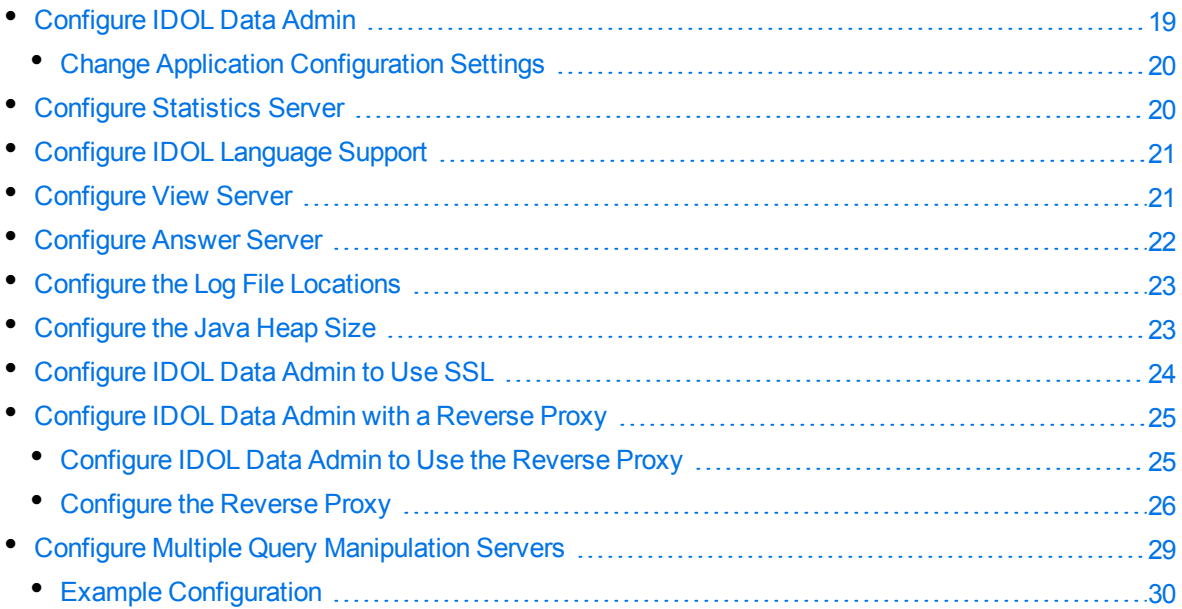

### <span id="page-18-1"></span>**Configure IDOL Data Admin**

Use the following procedure to configure IDOL Data Admin.

#### **To configure IDOL Data Admin**

1. Run IDOL Data Admin once without a config.json file in your IDOL Data Admin home directory. When it runs the first time, IDOL Data Admin generates a default configuration file.

#### **NOTE:**

By default, the installer stores the IDA home directory in the ProgramData folder, which might be hidden by default in Windows.

- 2. Open the generated config.json file in a text editor and find the generated default user name and password (login.defaultLogin.username and login.defaultLogin.password).
- 3. In your web browser, go to http://*Hostname*:*Port*, where *Hostname* is the IP address or name of

the machine on which IDOL Data Admin is installed, and *Port* is the port that you have installed IDOL Data Admin on (for example, 8080).

#### **NOTE:**

For details of web browsers that are supported by Micro Focus IDOL Data Admin Installation Guide, see [Prerequisites,](#page-8-1) on page 9.

4. Log in using the default user name and password from the configuration file.

The Settings page opens.

5. Fill in the details of your backend IDOL components. Click **Test Connection** for each server to confirm that a connection can be established from the IDOL Data Admin server.

You might need different components depending on whether you want to set up and use Search Optimizer, Answer Bank, or both. For the list of required components, see [IDOL Components,](#page-8-3) on [page](#page-8-3) 9.

- 6. (Optional) In the Search Engine section, set a URL to use to send queries to an external search engine. This search engine is used by the Answer Bank user interface when a user uses the Search Web options.
- 7. Click **Save Changes**.
- 8. In the setup wizard, click **Next**. The User Management page opens.
- 9. Add your users, and then use the credentials for one of those users to log into the application. See User [Roles,](#page-12-0) on page 13.

<span id="page-19-0"></span>IDOL Data Admin is now ready for use.

### **Change Application Configuration Settings**

Users with the **Administrator** role can use the User Management and Settings pages to change the application configuration settings.

#### **To open the User Management page**

- 1. In the toolbar on the top right of the page, click  $\bullet$ .
- 2. In the list, click **Users**.

The User Management page opens.

#### **To open the Settings page**

- 1. In the toolbar on the top right of the page, click  $\bullet$ .
- 2. In the list, click **Settings**.

<span id="page-19-1"></span>The Settings page opens.

### **Configure Statistics Server**

IDOL Data Admin uses Statistics Server to store statistics for Search Optimizer. Use the following procedures to configure Statistics Server and send statistics to the server.

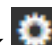

#### **NOTE:**

The install folder is located in the installation zip package.

#### **To configure Statistics Server**

1. Open install/statsserver/cfg/statsserver-required-config.cfg. This file contains the statistics definitions that the Statistics Server requires. Copy the definitions from statsserverrequired-config.cfg to your Statistics Server configuration file.

#### **NOTE:**

If you want to include extra statistics definitions that are not included in statsserverrequired-config.cfg, those extra statistics must have an IDOL name in order for the server to start.

2. Restart Statistics Server.

For information on how to send statistics to Statistics Server, see the *Query Manipulation Server Administration Guide*. For your convenience, a modified version of the Perl script described in the *Query Manipulation Server Administration Guide* is included in install/statsserver/script/stats.pl.

## <span id="page-20-0"></span>**Configure IDOL Language Support**

<span id="page-20-1"></span>You must configure UTF-8 encoding in IDOL for each language that your users want to use with IDOL Data Admin. For more information, see the *IDOL Server Administration Guide*.

### **Configure View Server**

IDOL View Server converts original documents into HTML format for viewing in a Web browser. It can also highlight search terms in the document, when displaying a search results. IDOL Data Admin uses IDOL View Server to create the document previews in searches.

There are three viewing modes. The appropriate one to use depends on how you index your documents, and your View Server configuration:

- **..** Universal. In this mode, IDOL Data Admin requests document from a View Server that is configured in Universal Viewing mode. This mode allows View to use information in your data index to work out how to retrieve the original documents for viewing, by using a file, Web URL, or the Distributed Connector. To use this mode, you must enable universal viewing in your View Server configuration file. For more information, refer to the *IDOL Server Administration Guide*.
- **Reference Field**. In this mode, IDOL Data Admin requests documents from View Server by using a document reference field, which you can configure. In this case, the reference must be sufficient to identify the original location of the document, such as a URL or file path (if you configure IDOL View Server to view local files).
- <sup>l</sup> **Connector**. In this mode, IDOL Data Admin uses a connector to retrieve the original document. The connector can retrieve the original document from the source repository, which simplifies the storage and retrieval. You must provide the host and port of the connector to use. IDOL Data Admin uses the AUTN\_IDENTIFIER document field and connector group to request the original document.

You can use any connector that supports the View action. If you want to retrieve documents from multiple repositories, you can use the Distributed Connector. For more information about the IDOL configuration for this set up, refer to *IDOL Expert*.

#### **NOTE:**

If a document does not have the required reference field or connector group and identifier, IDOL Data Admin renders the title and document content from the Content index in the document previews. In this case, it uses the DRETITLE and DRECONTENT document fields to populate the title and content, respectively.

Users with the **Administrator** role can use the Settings pages to configure the IDOL View Server.

#### **To configure IDOL View Server**

- 1. In the toolbar on the top right of the page, click  $\bullet$ .
- 2. In the list, click **Settings**.
	- The Settings page opens.
- 3. Find the **View** section, and specify the host and ACI port of your IDOL View Server.
- 4. From the **Viewing Mode** list, select the mode to use. Depending on the mode that you use, further options are required:
	- In Reference Field mode, specify the IDOL reference field to use to identify your documents in IDOL View Server.
	- In **Connector** mode, specify the host name and ACI port of the connector to use to retrieve documents.
- 5. Click **Test Connection** to ensure that IDOL Data Admin can connect to your IDOL View Server and Distributed Connector (if required).

#### **NOTE:**

In Universal mode, **Test Connection** checks the connection to the IDOL View Server, but does not check whether the other components that View needs to access are configured correctly. You must check any additional components in your View Server configuration.

<span id="page-21-0"></span>6. Click **Save Changes**.

### **Configure Answer Server**

The IDOL Data Admin Answer Bank allows you to set up and maintain a store of reference questions and answers in Answer Server.

IDOL Answer Server provides several systems for natural language question answering. The Answer Bank system allows you to create and maintain a dynamic FAQ. When a user asks a question, Answer Server attempts to match it to any existing questions in the Answer Bank store, and provides the appropriate stored answer.

The Answer Server configuration can contain multiple systems, each of which retrieves answers from a different source. You must configure IDOL Data Admin to connect to the appropriate Answer Bank system.

Users with the **Administrator** role can use the Settings pages to configure the Answer Server system.

#### **To configure Answer Server**

- 1. In the toolbar on the top right of the page, click  $\bullet$ .
- 2. In the list, click **Settings**. The Settings page opens.
- 3. In the **Answer Server** section, select the appropriate Answer Bank system from the list.
- <span id="page-22-0"></span>4. Click **Save Changes**.

## **Configure the Log File Locations**

By default, IDOL Data Admin creates log files under the home directory. You can configure IDOL Data Admin to store these log files in a different location by setting the logging.path property in the java run command.

#### **To change the location of the log files**

1. At the command line, send the java run command with the logging.path argument set to the location where you want to store your log files. For example:

java -D**logging.path=[log file directory]** -Didol.dataadmin.home=[home directory] -Dserver.port=[port] -jar dataadmin.war

2. Restart IDOL Data Admin to apply your configuration changes.

IDOL Data Admin creates the specified directory if it does not exist, as long as the service has the appropriate permissions. It creates the logs directly in the specified directory.

If you run IDOL Data Admin as a service on Windows, you can also add the logging.path property to the dataadmin.xml file.

If you run IDOL Data Admin as a service on Linux, you can modify the IDA\_LOGGING\_DIR variable in the start scripts (dataadmin.sh for SystemV, or dataadmin.conf for Upstart).

## <span id="page-22-1"></span>**Configure the Java Heap Size**

You can configure the Java heap size for IDOL Data Admin by setting the size in the Java run command.

#### **To configure the Java heap size**

1. At the command line, send the java run command with the Xmx"[HeapSize]"m argument set. For example:

java -**Xmx2048m** -Didol.dataadmin.home=[home directory] -Dserver.port=[port] -jar dataadmin.war

The default value is 1024.

2. Restart IDOL Data Admin to apply your configuration changes.

If you run IDOL Data Admin as a service on Windows, you can also add the Xmx property to the dataadmin.xml file.

<span id="page-23-0"></span>If you run IDOL Data Admin as a service on Linux, you can modify the JAVA\_MAX\_HEAP\_SIZE variable in the start scripts (dataadmin.sh for SystemV, or dataadmin.conf for Upstart).

## **Configure IDOL Data Admin to Use SSL**

By default, IDOL Data Admin runs in plain HTTP mode. You can configure it to use SSL communications, by setting the appropriate system properties in the Java run command.

#### **NOTE:**

If you enable SSL, you cannot use plain HTTP with IDOL Data Admin.

#### **To configure IDOL Data Admin to use SSL**

• Start IDOL Data Admin with the Java run command, and include the following arguments:

```
-Dserver.ssl.key-store=path_to_keystore
```
- -Dserver.ssl.key-store-password=*keystore\_password*
- -Dserver.ssl.key-password=*key\_password*
- -Dserver.port=*server\_port*

#### where,

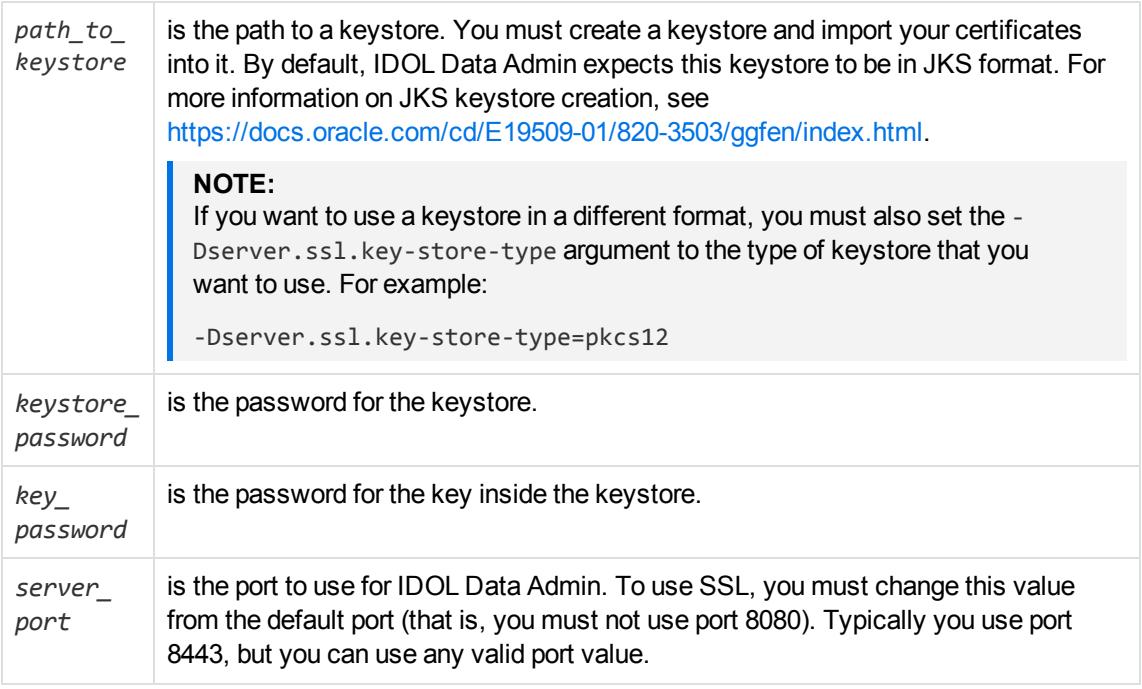

#### For example:

java -D**server.ssl.key-store=/etc/ssl/private/keystore.jks** -D**server.ssl.key-storepassword=MyPassword** -D**server.ssl.key-password=KeyPassword** -Didol.dataadmin.home= [home directory] -Dserver.port=8443 -jar dataadmin.war -uriEncoding utf-8

If you run IDOL Data Admin as a service on Windows, you can also add the same arguments to the dataadmin.xml file.

If you run IDOL Data Admin as a service on Linux, you can add the argument to the existing arguments variable in dataadmin.sh for SysV, or dataadmin.conf for Upstart.

When you modify the IDOL Data Admin configuration by modifying the XML file or start scripts, you must restart IDOL Data Admin to apply your configuration changes.

<span id="page-24-0"></span>For more information on installing and running IDOL Data Admin as a service on Windows or Linux, see Install [IDOL Data](#page-14-0) Admin, on page 15.

## **Configure IDOL Data Admin with a Reverse Proxy**

You can use IDOL Data Admin with a reverse proxy over either HTTP(S) or Apache JServ Protocol (AJP).

With a reverse proxy, you can choose to manage authentication for your users, and the reverse proxy allows users to access the IDOL Data Admin application with a default set of user roles, which you can define.

#### **NOTE:**

You cannot configure the reverse proxy to assign an administrator user role. Your administrators must have access to the IDOL Data Admin application by another route.

Using a reverse proxy can allow you to:

- add security and protect the identity of your backend services.
- pre-authenticate your users, enabling a single sign-on workflow.
- provide SSL termination.
- improve performance by adding compression or caching.

<span id="page-24-1"></span>The following sections describe how to configure IDOL Data Admin to use a reverse proxy, and how to configure various types of reverse proxy.

### **Configure IDOL Data Admin to Use the Reverse Proxy**

You configure IDOL Data Admin to use a reverse proxy by setting the server. reverseproxy system property.

When you set server. reverseproxy to true, the IDOL Data Admin application listens for AJP connections on a port that you can define by using the server.ajp.port system property.

The reverse proxy must translate incoming HTTP(S) connections from your clients into AJP connections to IDOL Data Admin. In AJP mode, the application reads the user name from incoming requests, so you must set up remote authentication. You cannot encrypt the connection from the reverse proxy to the application.

By default, server.reverseproxy is **false**. In this case, the IDOL Data Admin application is available only over HTTP or HTTPS. Remote authentication is not possible in this mode. However, you can encrypt the connection with SSL. In this mode, users authenticate by using the proxied login page.

<span id="page-25-0"></span>In both these methods, the reverse proxy must rewrite the request path, response Location headers, and cookie paths.

### **WebSocket Protocol**

IDOL Data Admin uses the WebSocket protocol to communicate between the user Web browsers and the Java process. Your reverse proxy must tunnel this communication from the client to the application, in addition to forwarding HTTP/AJP requests.

### <span id="page-25-1"></span>**Set the Reverse Proxy System Property**

You can use the following procedure to set the server. reverseproxy system property.

#### **To configure IDOL Data Admin to use a reverse proxy**

1. At the command line, send the java run command with the server.reverseproxy argument set to **true**. For example:

java -D**server.reverseproxy=true** -Didol.dataadmin.home=[home directory] - Dserver.port=[port] -jar dataadmin.war

By default, this option opens an AJP port on port 8009. To use a different port, set the server.ajp.port argument to the correct port number.

You can also specify the roles to assign to your users by setting the ida.reverse-proxy.preauthenticated-roles system property to a comma-separated list of IDOL Data Admin Community role names (see User [Roles,](#page-12-0) on page 13). The default value for this property is IDAUser.

#### **NOTE:**

This setting does not assign any roles in the Community component. It gives all users that use the reverse proxy the same permissions to access IDOL Data Admin.

2. Restart IDOL Data Admin to apply your configuration changes.

If you run IDOL Data Admin as a service on Windows, you can also add the server.reverseproxy property to the dataadmin.xml file.

<span id="page-25-2"></span>If you run IDOL Data Admin as a service on Linux, you can add the arguments to the existing arguments variable in the start scripts (dataadmin.sh for SystemV, or dataadmin.conf for Upstart).

### **Configure the Reverse Proxy**

<span id="page-25-3"></span>The following sections provide configuration examples for using different reverse proxy servers.

### **Apache 2**

Apache 2 is a free open source Web server that you can configure as a reverse proxy by using the mod\_ proxy module.

The following configuration example exposes the IDOL Data Admin running on ida.example.com at https://localhost:443/dataadmin, using AJP to enable remote authentication. The application AJP port is 8009, and the HTTPS port is 8443.

For this configuration, you must enable the mod\_proxy, mod\_proxy\_ajp, mod\_proxy\_wstunnel, and mod\_ssl modules.

```
SSLEngine on
SSLProxyEngine on
SSLCertificateFile /path/to/my-certificate.crt
SSLCertificateKeyFile /path/to/my-key.key
<Location /dataadmin/>
  AuthType YOUR_AUTH_MODULE
   require valid-user
   ProxyPass "ajp://ida.example.com:8009/"
   ProxyPassReverse /
   # Ensure WebSocket protocol is forwarded correctly
   RewriteEngine on
   RewriteCond %{HTTP:UPGRADE} ^Websocket$ [NC]
   RewriteCond %{HTTP:CONNECTION} Upgrade$ [NC]
   RewriteRule /api/user/socket/(.*) wss://ida.example.com:8443/api/user/socket/$1
[P]</Location>
```
The following configuration example exposes the IDOL Data Admin running on ida.example.com at https://localhost:443/dataadmin, using HTTPS to communicate with the application.

For this configuration, you must enable the mod\_proxy, mod\_proxy\_http, mod\_proxy\_wstunnel, and mod\_ssl modules.

```
SSLEngine on
SSLProxyEngine on
SSLCertificateFile /path/to/my-certificate.crt
SSLCertificateKeyFile /path/to/my-key.key
<Location /dataadmin/>
   AuthType YOUR_AUTH_MODULE
   require valid-user
   ProxyPass "https://ida.example.com:8443/"
   ProxyPassReverse /
   # Ensure WebSocket protocol is forwarded correctly
   RewriteEngine on
   RewriteCond %{HTTP:UPGRADE} ^Websocket$ [NC]
   RewriteCond %{HTTP:CONNECTION} Upgrade$ [NC]
   RewriteRule /api/user/socket/(.*) wss://ida.example.com:8443/api/user/socket/$1
```
 $[P]$ </Location>

### <span id="page-27-0"></span>**SAML**

You can configure Apache 2 to act as a SAML service provider, which ensures that users are authenticated before passing them through to the application, and sends them to an identity provider if they are not.

For this configuration, you must install and enable the mod\_auth\_mellon module.

```
SSLEngine on
SSLProxyEngine on
SSLCertificateFile /path/to/my-certificate.crt
SSLCertificateKeyFile /path/to/my-key.key
<Location /dataadmin/>
   AuthType "Mellon"
  AuthName YOUR_AUTH_NAME
   Require valid-user
  MellonEnable "auth"
  MellonSecureCookie On
  MellonVariable "session_cookie"
  MellonUser "NAME_ID"
  MellonEndpointPath "/mellon"
  MellonDefaultLoginPath "/"
   # Session TTL seconds
   MellonSessionLength 86400
  MellonSPMetadataFile /path/to/service/provider/metadata
  MellonSPPrivateKeyFile /path/to/service/provider/key/file
   MellonSPCertFile /path/to/service/provier/cert/file
  MellonIdPMetadataFile /path/to/idp/metadata/file
   ProxyPass "https://ida.example.com:8443/"
   ProxyPassReverse /
   # Ensure WebSocket protocol is forwarded correctly
   RewriteEngine on
   RewriteCond %{HTTP:UPGRADE} ^Websocket$ [NC]
   RewriteCond %{HTTP:CONNECTION} Upgrade$ [NC]
   RewriteRule /api/user/socket/(.*) wss://ida.example.com:8443/api/user/socket/$1
[P]
</Location>
```
### <span id="page-28-0"></span>**NGINX**

Nginx is a free open source Web server and reverse proxy. It does not support the AJP protocol, so remote authentication is not possible.

The following example configuration exposes the IDOL Data Admin instance running on https://ida.example.com:8443/ida at https://localhost:443/dataadmin.

```
server {
   listen 443 ssl default server;
   ssl_certificate /path/to/my-certificate.crt;
   ssl_certificate_key /path/to/my-key.key
   location /dataadmin/ {
      proxy_pass https://ida.example.com:8443/ida;
      proxy_cookie_path /ida /dataadmin;
      # Ensure WebSocket protocol is forwarded correctly
      proxy_http_version 1.1;
      proxy_set_header Upgrade $http_upgrade;
     proxy_set_header Connection "upgrade";
   }
}
```
### <span id="page-28-1"></span>**Internet Information Services (IIS)**

IIS is a Web server created by Microsoft that is built into many versions of Windows. You can configure it as a reverse proxy in HTTP mode, by using the URL Rewrite and Application Request Routing (ARR) modules. In later versions of IIS, the Web server can automatically proxy WebSockets connections.

You can enable the AJP protocol by using the Apache Tomcat ISAPI redirector module.

To reverse proxy in HTTP mode, you must configure a URL Rewrite rule that redirects incoming requests to the application, and another rule that rewrites Location headers in the response.

## <span id="page-28-2"></span>**Configure Multiple Query Manipulation Servers**

IDOL Data Admin uses QMS to manage your keywords and promotions for Search Optimizer. If you have more than one QMS, you can use IDOL Data Admin to manage multiple instances, by adding an additional configuration file called additionalIdolConfigurations.json in the same directory as your IDOL Data Admin config.json file.

The additionalIdolConfigurations.json contains a configurations array, which contains one configuration object for each QMS group that you want to include.

Each QMS group configuration must contain the properties in the following table.

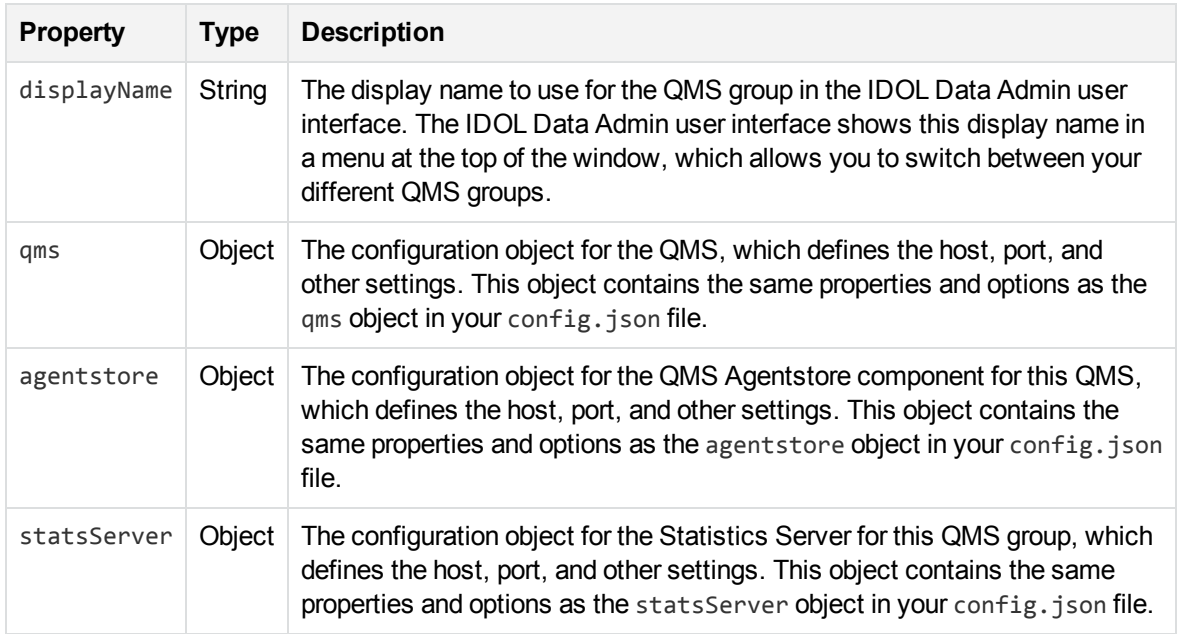

You can also optionally include the properties in the following table.

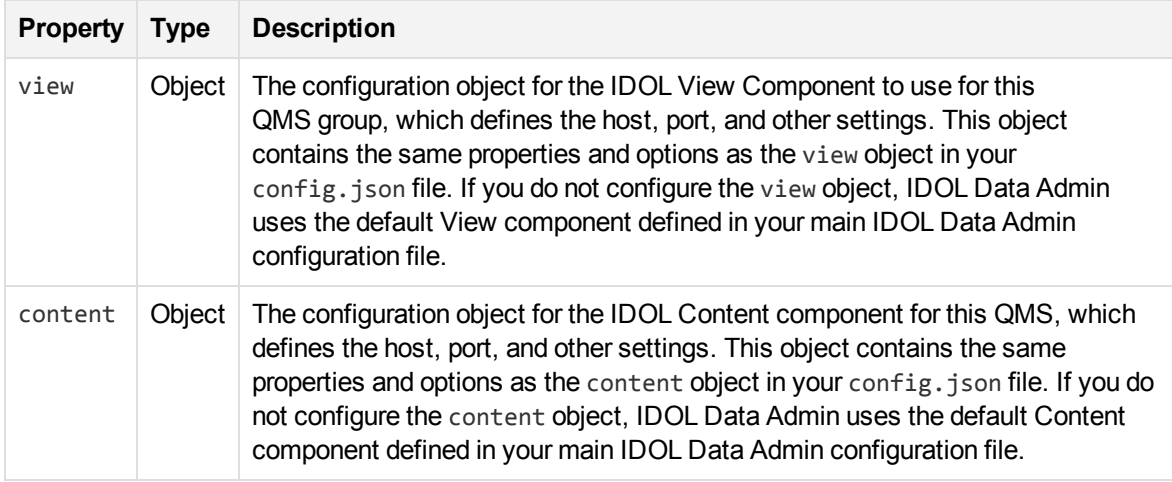

### <span id="page-29-0"></span>**Example Configuration**

The following JSON example provides an example configuration for one extra QMS group, in addition to the default QMS group defined in your config.json.

```
{
   "configurations" : [
      {
         "displayName": "qms_1:16000",
         "qms": {
           "server": {
               "protocol": "HTTP",
               "host": "qms1.example.com",
```

```
"port": 16000,
      "indexProtocol": "HTTP",
      "indexPort": null,
      "serviceProtocol": "HTTP",
      "servicePort": null
   },
   "blacklist": "ISO_BLACKLIST",
   "typeAheadMode": "Index",
   "enabled": true
},
"agentstore": {
   "enabled": true,
   "distributed": false,
   "dah": {
      "protocol": "HTTP",
      "host": "qms1.example.com",
      "port": 9160,
      "serviceProtocol": "HTTP",
      "servicePort": 9162
   },
   "dih": {
      "protocol": "HTTP",
      "host": "qms1.example.com",
      "port": 9170,
      "indexProtocol": "HTTP",
      "indexPort": 9171,
      "serviceProtocol": "HTTP",
      "servicePort": 9172
   },
   "standard": {
      "protocol": "HTTP",
      "host": "qms1.example.com",
      "port": 9250,
      "indexProtocol": "HTTP",
      "indexPort": 9251,
      "serviceProtocol": "HTTP",
      "servicePort": 9252
  }
},
"statsServer": {
   "protocol": "HTTP",
   "host": "qms1.example.com",
   "port": 19870,
   "productType": [
      "IDOLPROXY",
      "STATS",
      "DAH"
   ],
   "enabled": true
```
Installation Guide Chapter 5: Edit Configuration Settings

$$
\begin{smallmatrix}&&&1\\&&&1\\&&&1\\&&&1&\\&&&1&\\&&&&\end{smallmatrix}
$$

# <span id="page-32-0"></span>**Chapter 6: Clustering**

IDOL Data Admin 11.6 does not support clustering of the web application.

Installation Guide Chapter 6: Clustering

# <span id="page-34-0"></span>**Send documentation feedback**

If you have comments about this document, you can contact the [documentation](mailto:swpdl.idoldocsfeedback@microfocus.com?subject=Feedback on Installation Guide (Micro Focus IDOLData Admin 11.6)) team by email. If an email client is configured on this system, click the link above and an email window opens with the following information in the subject line:

#### **Feedback on Installation Guide (Micro Focus IDOL Data Admin 11.6)**

Add your feedback to the email and click **Send**.

If no email client is available, copy the information above to a new message in a web mail client, and send your feedback to swpdl.idoldocsfeedback@microfocus.com.

We appreciate your feedback!